## **PASOS PARA PONER UN FONDO EN ZOOM**

- Descargar la imagen y abrir la aplicación ZOOM en el computador 1.
- 2. Abrir nuestra cuenta y dirigirse al icono de configuración (extremo superior derecho)

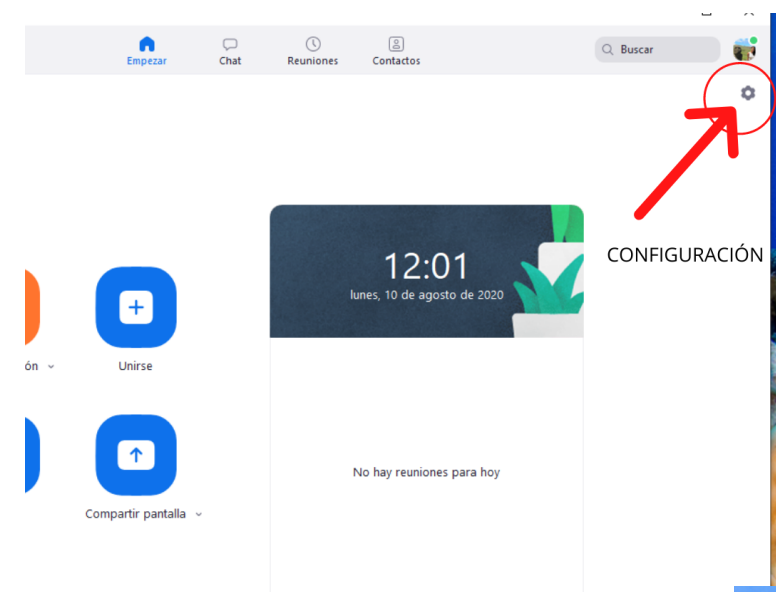

## 3. Seleccionar la opción de Fondo Virtual

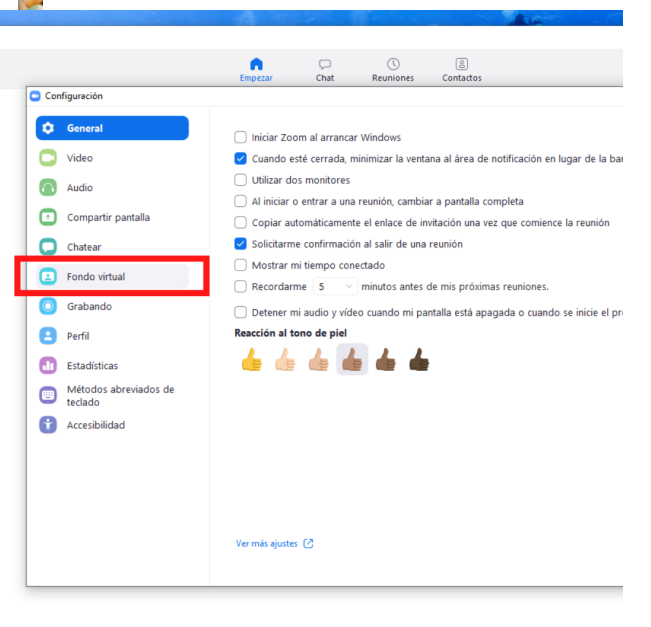

## 4. Añadir la imagen que ya se descargó.

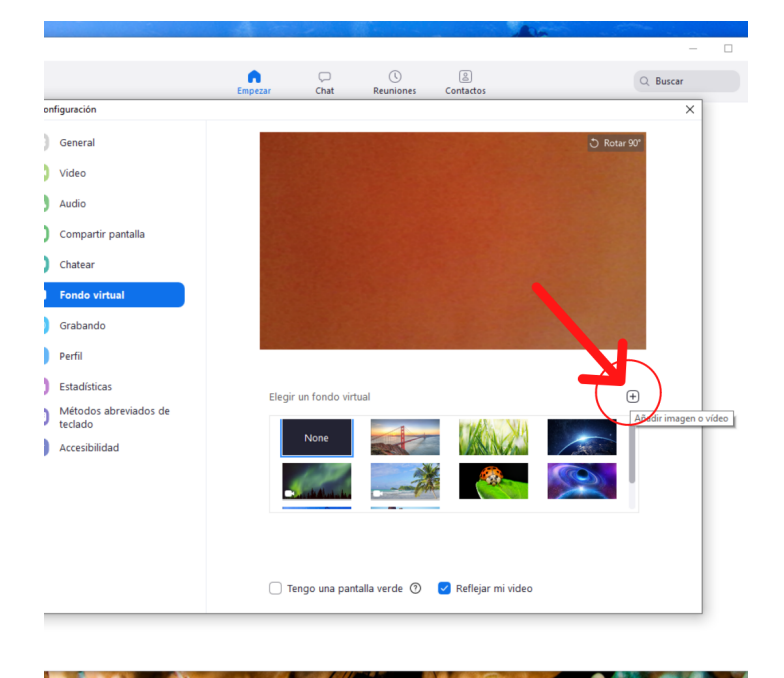

## 5. Desactivar la opción "Reflejar mi video"

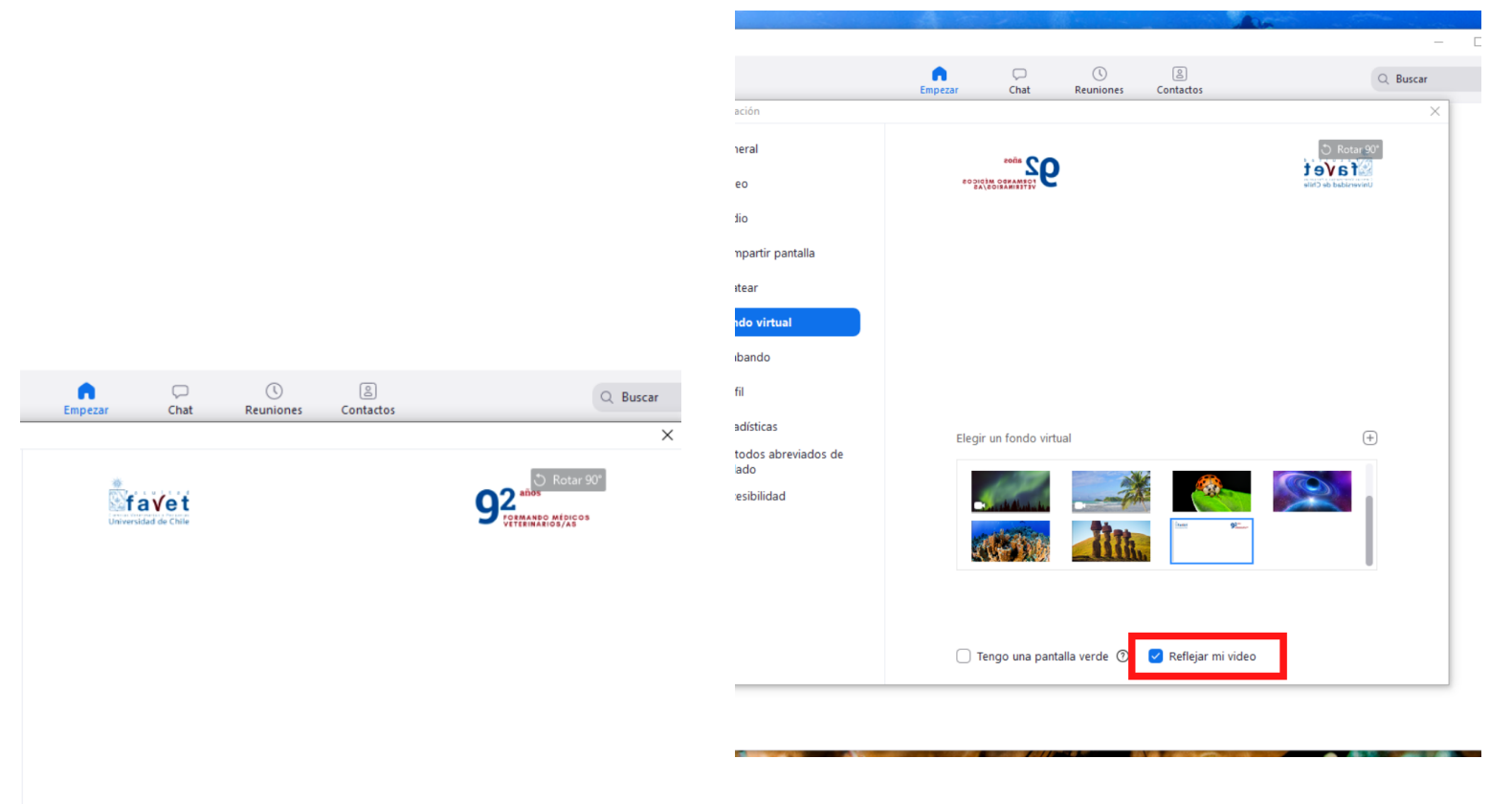

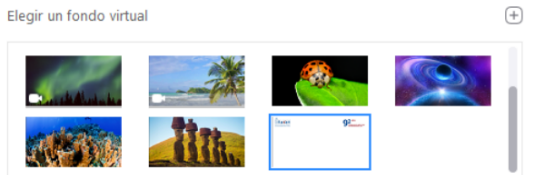